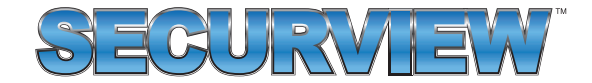

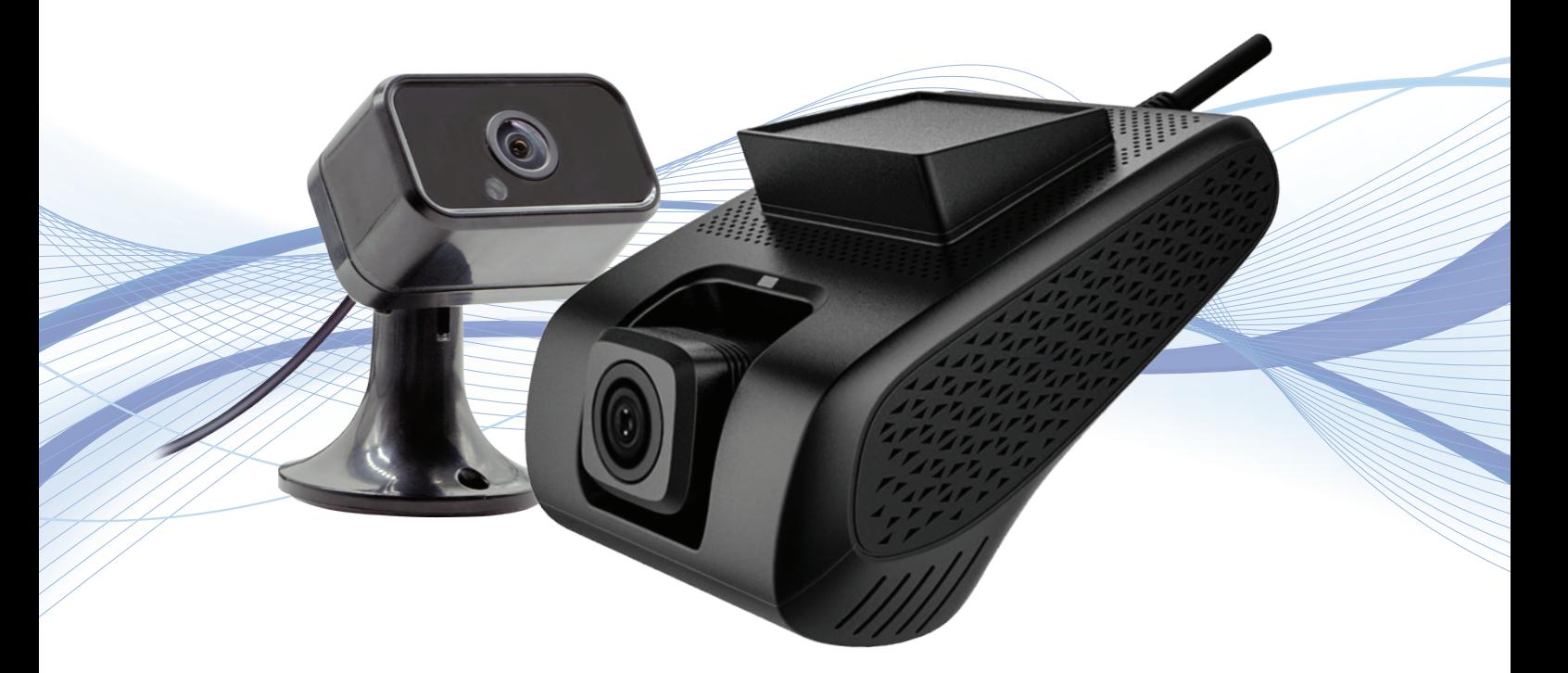

# **4G/WiFi In-Vehicle Surveillance & GPS Tracking System** Quick Start Guide

**Thank you for purchasing a Securview Vehicle Surveillance & Tracking System** This Quick Start Guide covers basic setup, installation and use of your surveillance system. For more information, please visit: **www.securviewcctv.com**

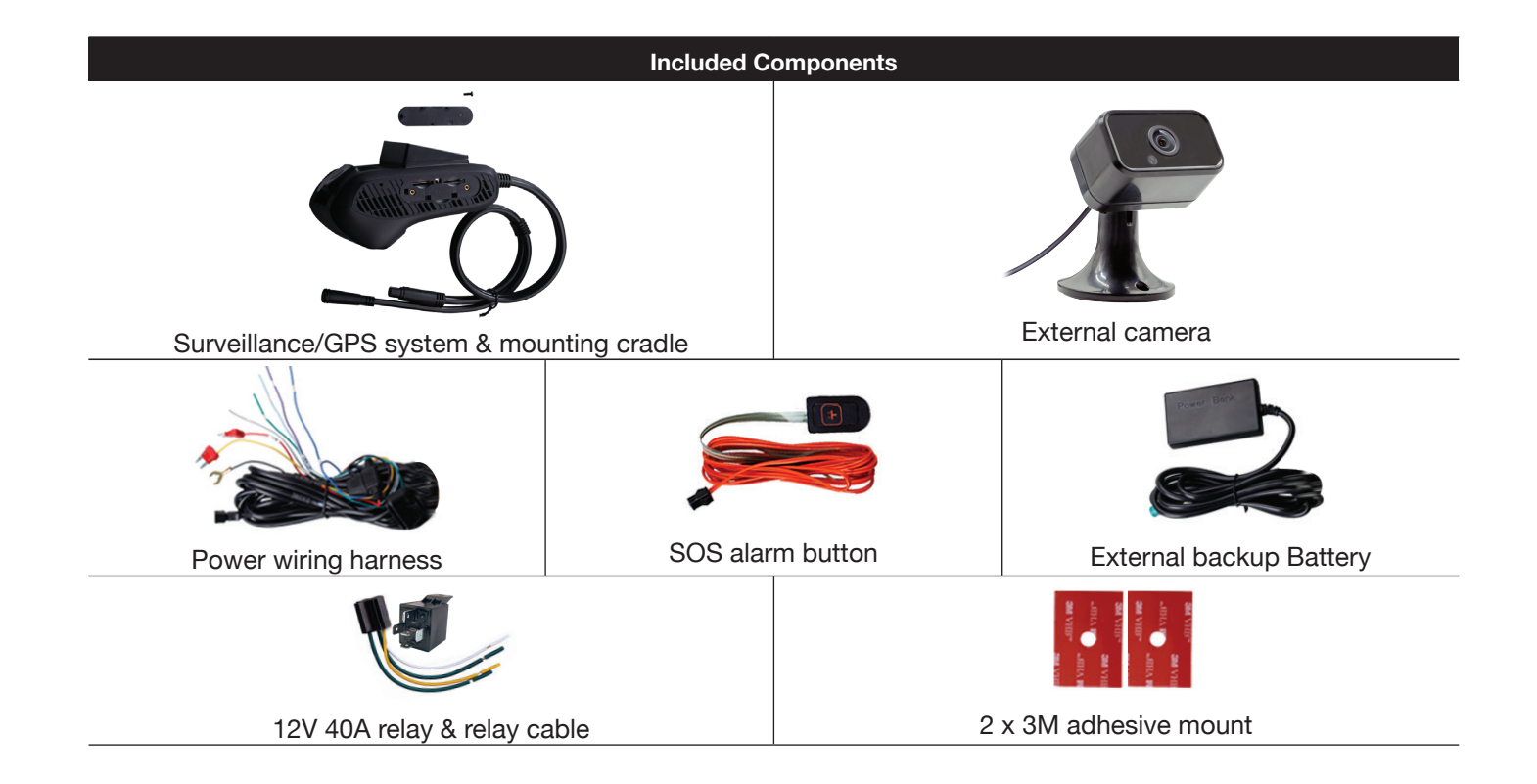

### **1.1 System Diagram**

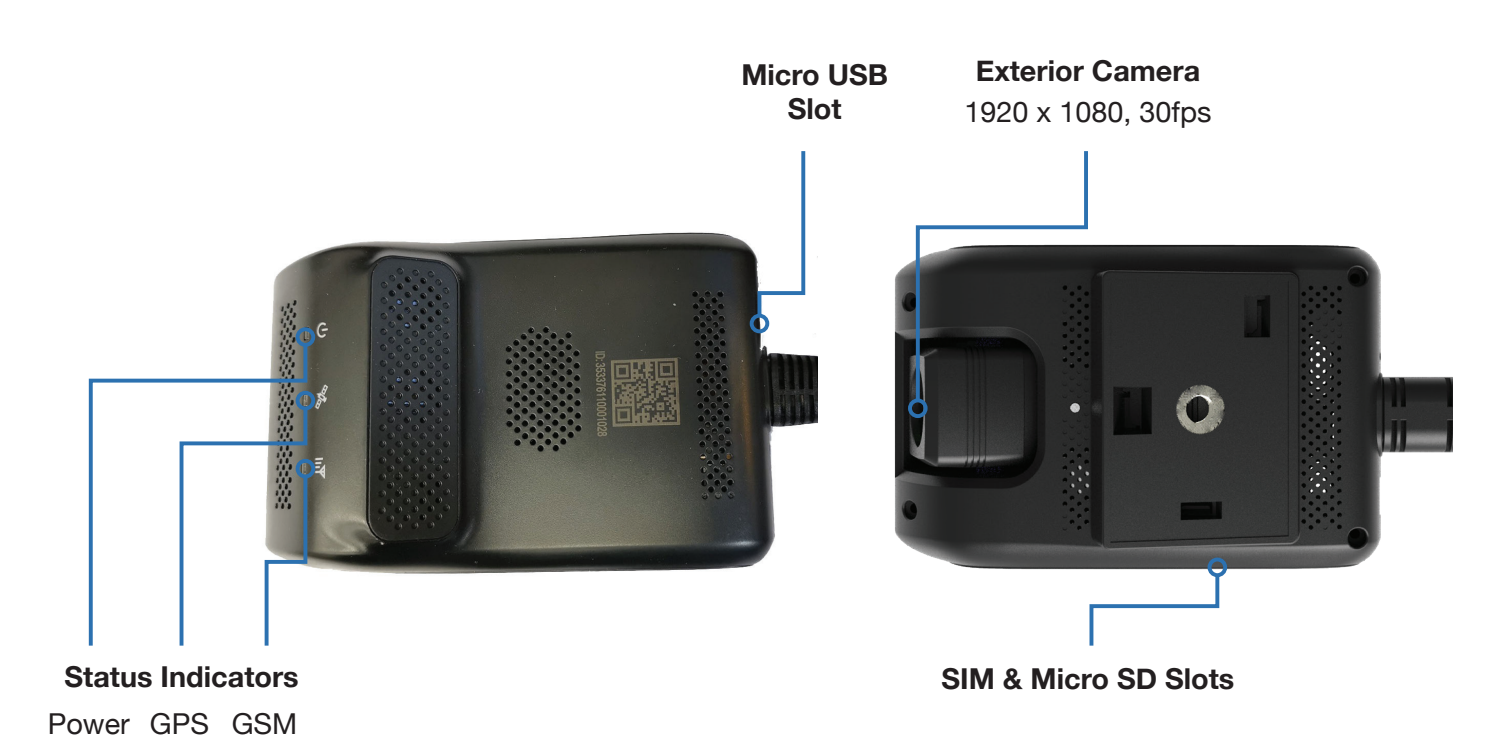

**Note:** The SIM card and Micro SD card sockets are push-in-push-out type. Do not use any tools to extract cards.

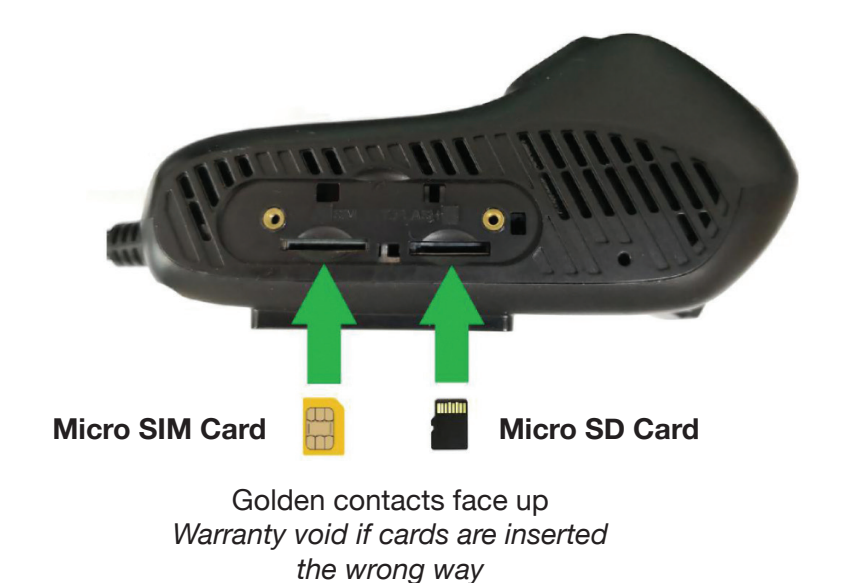

## **1.2 Technical Specifications**

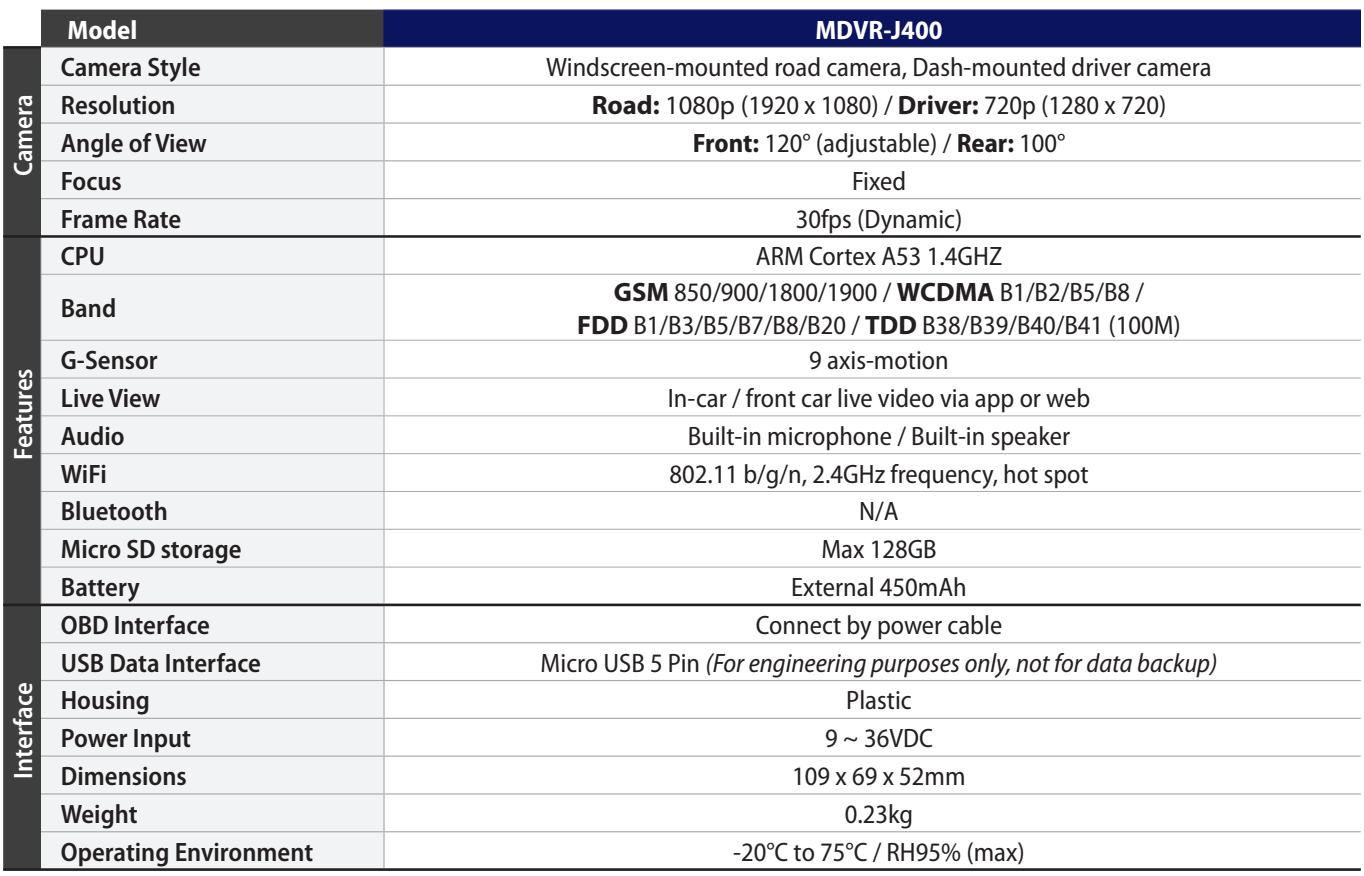

### **1.3.1 Wiring**

Connect cables according to *1.3.2 Wiring Diagram.* Connect the power cable B+ (Red wire) and GND (Blackwire) to the vehicle battery's +12V/+24V terminal and negative terminal respectively. Connect ACC (Yellow wire) to the vehicle's ON position .The device should power on automatically after the vehicle engine is started. **Remember to connect the battery backup module.**

#### **1.3.2 Wiring Diagram**

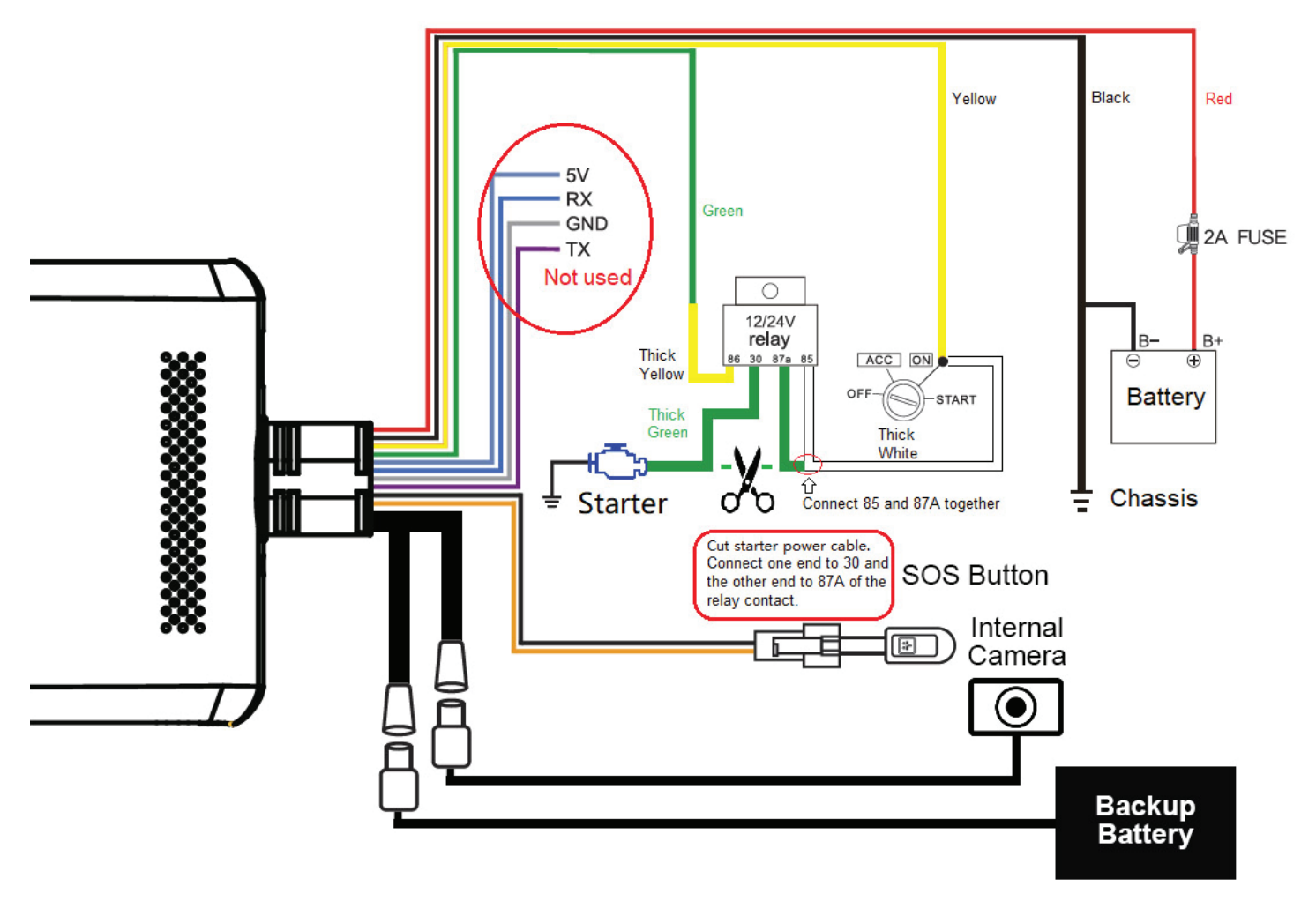

#### **1.3.3 Micro SD and SIM Card**

**While the system if off,** insert a Micro SD card into T.FLASH slot and an active SIM card into the SIM slot (both located on one side of the camera). After inserting both cards, screw on the card cover with the provided screw & screwdriver.

### **1.3.4 Status Indicator Lights**

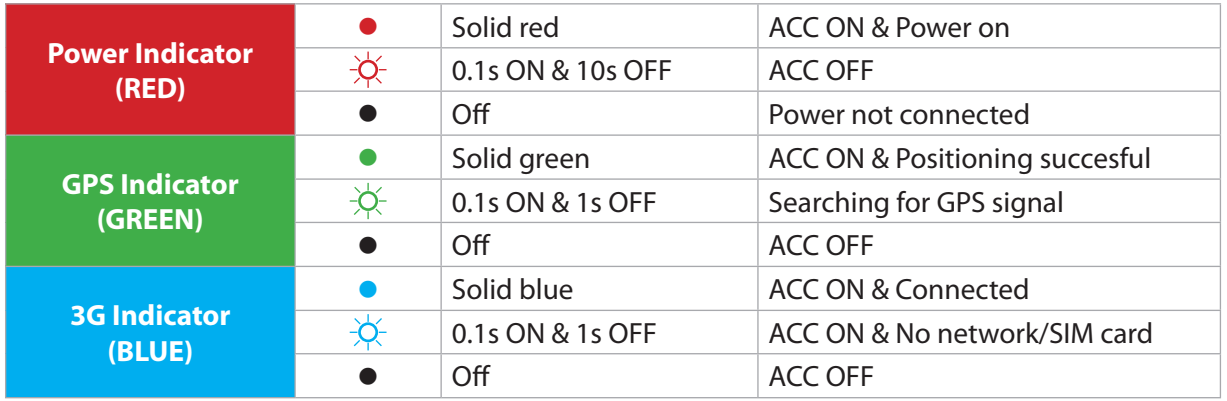

### **1.3 Installation (continued)**

#### **1.3.5 SIM Card**

Ensure you are using an **active Micro SIM card** (or Nano SIM with adapter). Standard SIM cards will not work.

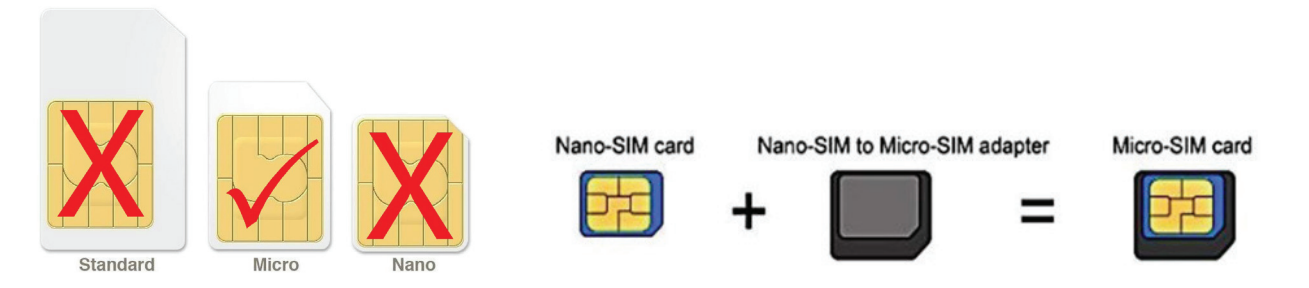

- **• 4G SIM card required (4G+3G).** 3G SIM cards will not work (3G+2G).
- Must have **data, voice and SMS** capabilities.
- Must be able to monitor data usage, check balance and automatically/manually top up remotely.

#### **1.3.6 Car Status Update**

All driving data and car status are uploaded to the web server, there is some delay between the car status on the web server and real situation. For example, when the car switches its engine ON/OFF, its on/off status will be updated on the web server and indicate one the APP after 10 seconds or more. For the Device List menu which shows all registered devices, you need to update the status manually by "pull-to-refresh".

### **2. Operation**

### **2.1 Automatic & Event Recording**

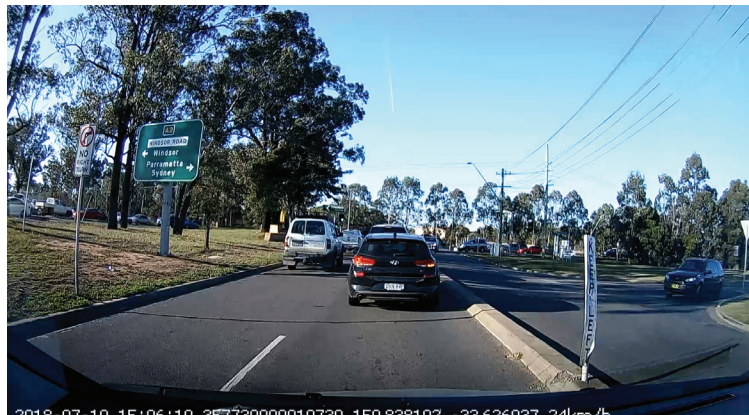

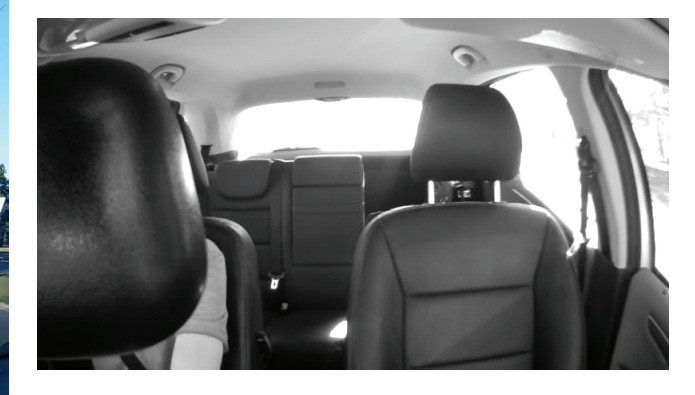

2018-07-10 15:06:19 357730090019739 150.838102 -33.626037 24km/h

#### **2.1.1 Automatic Recording**

ACC ON - The system will power on and record automatically. ACC OFF - The system is in sleep mode and will not record.

Recordings will be saved onto the micro SD card every 3 minutes, under the directories: **DVRMEDIA/CarRecorder/GENERAL/ForwardCam** (road camera) **DVRMEDIA/CarRecorder/USB/InwardCam** (driver camera)

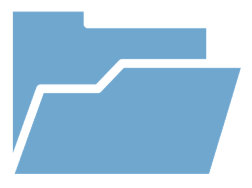

**NOTE:** *When the Micro SD card is full, old footage on the card will be overwritten.*

#### **2.1.2 Event Recording**

If a strong vibration is detected (from a crash, for example), an additional 15s will be recorded and then stored in a separate location under

#### **DVRMEDIA/CarRecorder/EVENT**

The EVENT folder stores 1GB of footage. Old recordings in EVENT will be overwritten when the folder is full.

### **2.2 System Usage**

#### **2.2.1 SIM Card Usage**

This system is intended for use with a SIM card, but can still function as a mobile video recorder without one. Refer below to see what the system can do with and without a SIM card:

#### **SIM Required**

- Remote Live View
- Remote GPS Tracking
- Remote Picture/Video Capture
- Push Notifications (Geo-fence, vibration alert, etc.)

#### **SIM Not Required**

- Automatic Recording
- GPS History Logging
- **Event History**
- Media Synchronisation

#### **2.2.2 App & Web Usage**

The system can be accessed, monitored and configured via mobile app and web browser. Visit: **www.tracksolid.com**. for web version.

## **3. Configuration**

### **3.1 App Introduction**

Your vehicle monitoring system can be accessed, monitored and configured via mobile app.

Switch between cameras on your account on the phone.

### **3.1.1 App Intro**

The vehicle tracking app is **Tracksolid**, available to download free from iPhone App Store & Google Play Store.

This app allows for portable vehicle management, letting you perform a variety of functions such as:

- Real-time GPS vehicle tracking & location reporting
- Real-time push notifications for overspeed, vibration, geo-fence etc.
- Geo-fencing alerts account when the vehicle enters or leaves a designated zone
- Route playback for vehicle history
- Remote live view, playback, image snapshot & video snapshot
- Media synchronisation for easy file transfers from recorder

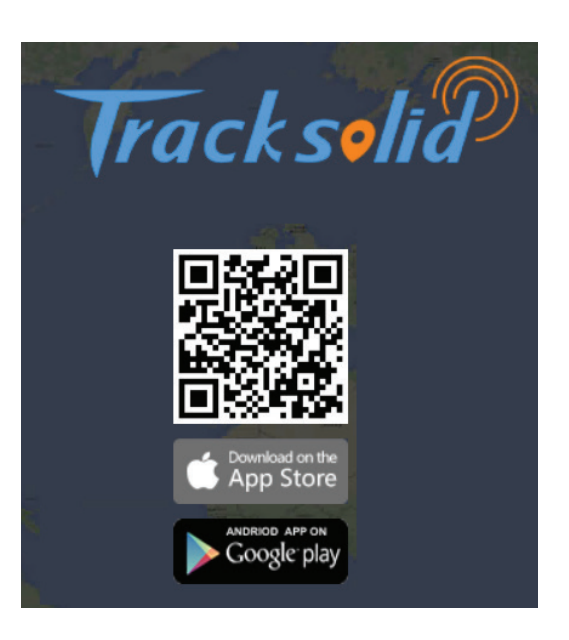

### **3.2 Account Registration**

#### **3.2.1 Account Creation**

- 1. Press **Sign Up** on the front page of the app.
- 2. Enter your email address and tap **Next** to send a verification code to your email address.
- 3. Enter the verification code into the app and tap **Next** again to finish creating your account.

#### **3.2.2 Change Password**

- 1. (App) Open the Home screen and tap the **user icon** next to your email address.
- 2. Tap **Change Password**.
- 3. Enter the current password, then enter your new password twice and tap **Save**.

*Note: After account registration, you will be automatically prompted to bind a device.*

#### **3.3.1 Adding Your Device**

- 1. Tap the '+' icon on the **Home** screen.
- 2. Enter the 15-digit IMEI then tap **Add Device** to continue or scan the QR code of your device which is printed on the top cover of the camera.
- 3. Enter the device name, number plate of the vehicle, driver name, contact number and select a device icon. Tap **Save** to finish.

#### **3.3.2 Unbinding Your Device**

- 1. Open the Home screen and tap **List** to enter the Device List menu.
- 2. Tap the  $\vdots$  icon on the device to be unbound. **. . .**
- 3. Tap **Unbound** to continue.
- 4. Tap **OK** to confirm.

*Note: MDVR-J400 cameras can only be bound to one mobile phone at a time. If you want to register the device on another mobile phone, you must unbind the device on the original mobile phone first.*

#### **3.3.3 Device Settings**

- 1. Open the Home screen and tap **List**.
- 2. Tap the  $\cdot$  icon on the device to edit, then tap **Settings**. 3. You can edit Alert Settings, Overspeed Alert, Driving Behaviour, Vibration Alert, Crash, LED, Voice, SOS and Geo-fence Video settings of your device. **. . .**

**Note:** *DMS (Driver Monitoring System) is only for AI models, and is not applicable for MDVR-400.*

#### $7s$ **Add Device** Kennards Hire Windso n **Enter IMEI** McGratins Hill or tap to scar  $\begin{bmatrix} 0 \\ 0 \end{bmatrix}$ Veterinary Centre Vest-Trans OR code upercheap Auto  $\odot$ ALDI McGraths Titan Cranes & Rigging 001028  $Mc<sub>or</sub>$ G ald's Windso **My Location**  $\bullet$  $\ddot{\bullet}$ **Officeworks Mulgrav**  $\hat{C}$ McGraths Hill Home € 353376110001028 001028  $\triangleright$  GPS  $\sqrt{6}$  $\mathcal{S}$ Offline LBS 4day OFF 15 WIFI ip:  $\equiv$  $\frac{8}{100}$

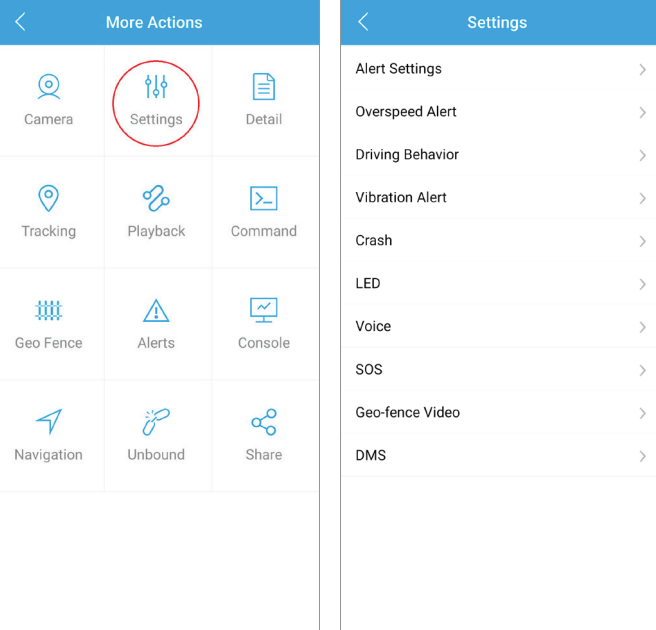

#### **3.3.4 Vibration Alarm**

- When ACC is ON, Vibration alarm is disabled.
- When ACC is OFF, the Vibration alarm will switch on automatically after 5 minutes. If vibration is detected, the device will report alarm condition in 5 seconds. If ACC is ON within this 10 second period, the alarm reporting and vibration alarm will be canceled otherwise it will alarm for 30 seconds.
- After the alarm period, the device stops detecting variation alarm for 1 minute. After 1 minute, it will resume vibration alarm. The sensitivity of the vibration sensor is adjustable on the App as described above.

### **3.4 Emergency Functions**

#### **3.4.1 SOS**

- The SOS button allows you to send a defined SOS message to the APP user and call up to 3 SOS numbers.
- SOS button will activate only if the button is pressed and held down for more than 3 seconds.
- Note: SOS alert must be enabled in the Alert Setting menu.

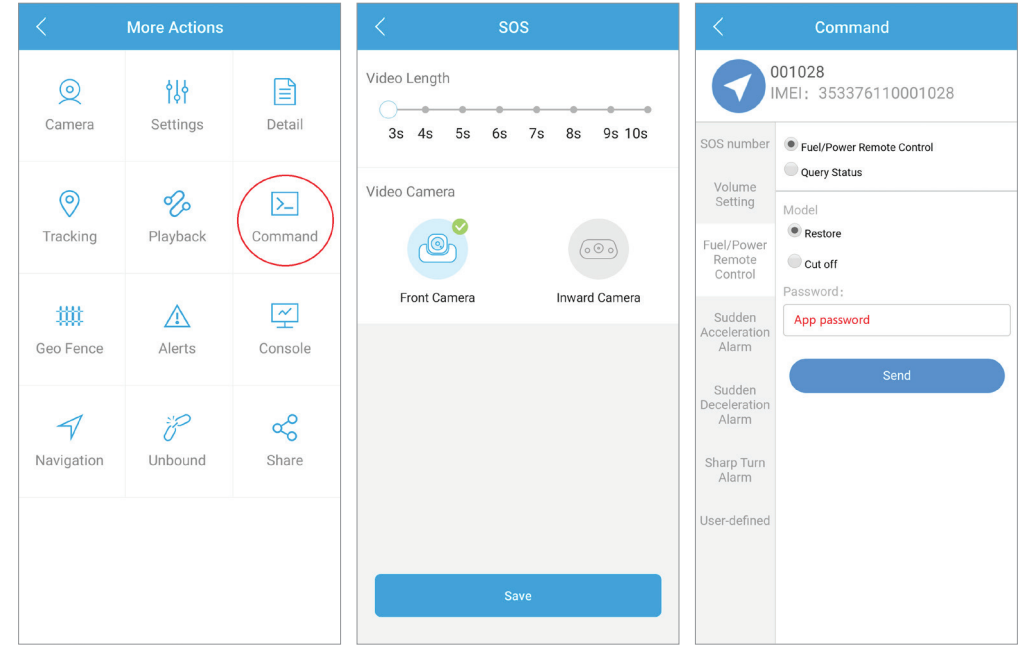

- 1. Select the device to set in the List menu then and tap Command.
- 2. Tap SOS number:
	- Select SOS setting to enter numbers
	- Select Delete SOS number setting to delete numbers
	- Select Query SOS number to check SOS numbers already set
- 3. Tap Send to confirm.

#### **3.4.2 Starter Cut**

To cut the start cut:

- 1. Tap Fuel/Power Remote Control.
- 2. Select Cut off
- 3. Enter the App password then tap Send to to confirm.

To restore starter:

- 1. 1. Tap Fuel/Power Remote Control.
- 2. 2. Select Restore
- 3. 3. Enter the App password then tap Send to to confirm.

**Note:** *For safety reason, remote engine cut will be disabled when the car is moving faster than 20km/h.*

### **3.4 Position, Track History & Live Tracking**

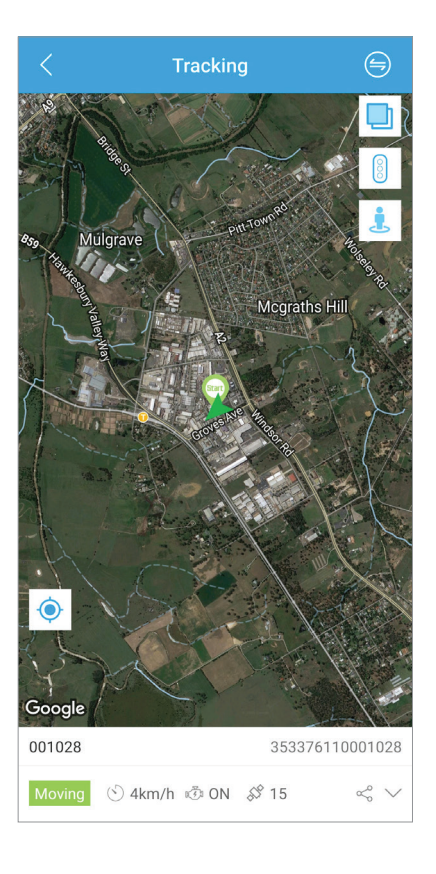

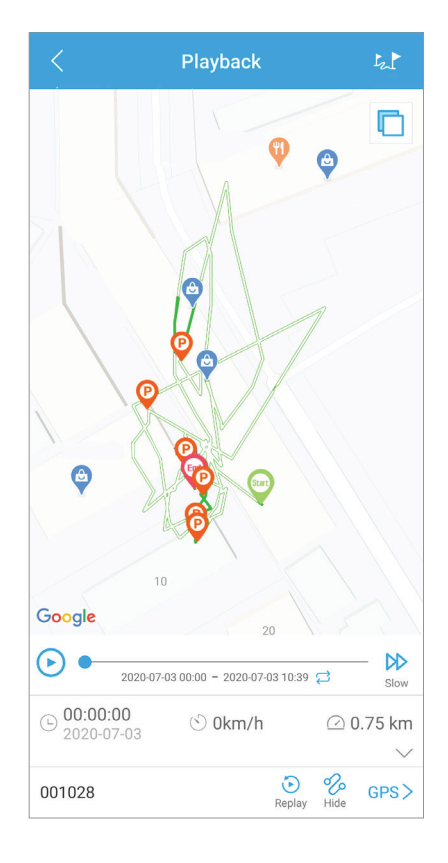

*GPS satellite view (App) Path playback (App)*

#### **3.4.1 Positioning**

- 1. Open the **Device List** screen and tap the device to see the device location.
- 2. This will display a live GPS display of your current vehicle location(s).
- 3. Tap **Detail** to view details about the vehicle (including engine status, last time the vehicle was moved, IMEI & more).

### **3.4.2 Track History & Path Playback**

- 1. Open the **Device List** screen and tap the **Playback** icon under the device list to see the device track history.
- 2. Select the time interval to playback.
- 3. This will open a list of previous trips the vehicle took, including start/end times and locations, as well as total distance travelled.
- 4. Tap any of these trips for a detailed GPS map displaying the full route the vehicle took.
- 5. Use the slider at the top the skip to different parts of the playback. Map/satellite view and playback speed can be toggled with the buttons at the top right.

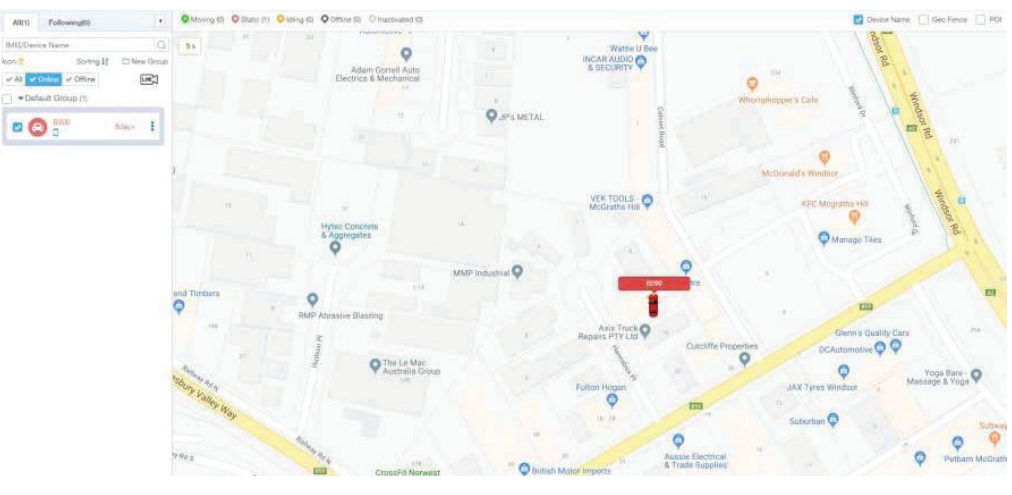

*GPS tracking (Web)*

### **3.5 Configuring Geo-fences**

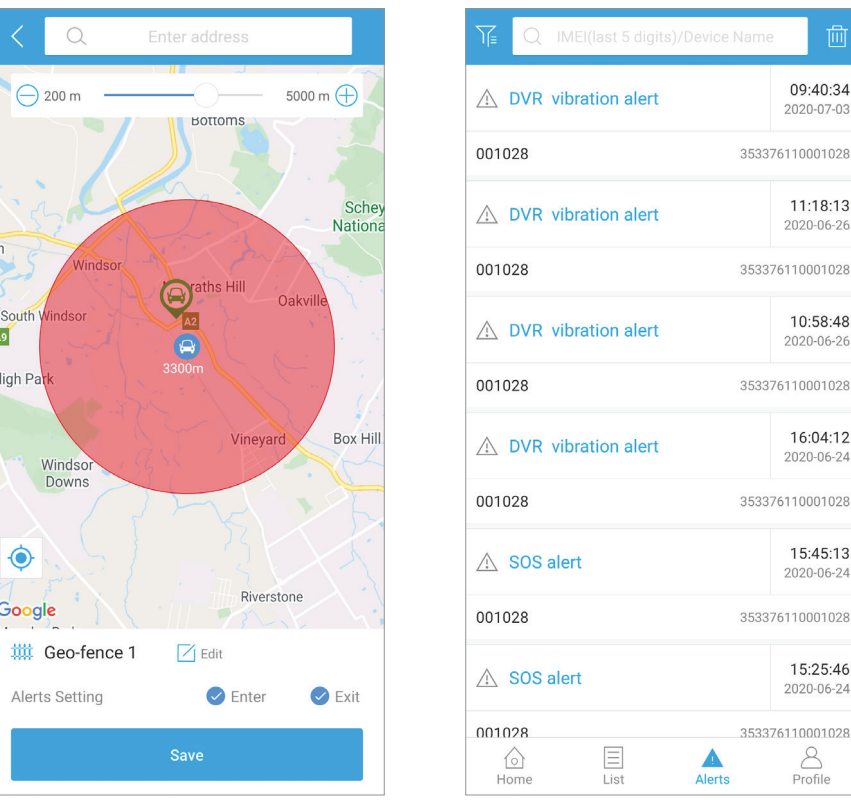

*Creating a geo-fence (App) Alert log (App)*

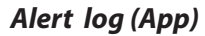

09:40:34 2020-07-03

11:18:13 2020-06-26

10:58:48 2020-06-26

16:04:12 2020-06-24

15:45:13 2020-06-24

15:25:46 2020-06-24

 $\sum_{\text{Profit}}$ 

#### **3.5.1 Geo-fence Intro**

Geo-fences are GPS zones you can designate on a map. When your vehicle enters and/or exits the geo-fence, you can set the device to send a notification alert to your account.

#### **3.5.2 Creating a Geo-fence**

- 1. Tap **List** to open the Device List screen.
- 2. Select the vehicle(s) you want the geo-fence to apply to. Tap the icon then tap **Geo Fence**. A list will appear showing all created geo-fences. Tap **+** to make a new one.
- 3. A GPS map will appear. Navigate and place the geo-fence, then adjust its size using the slider. **. . .**
- 4. After setting the geo-fence zone, tap **[Edit]** to enter a name for the geo-fence.
- 5. Tap **Save** to confirm.
- 6. Select one or both of the **Alert settings (Enter/Exit)**. to receive notifications on vehicle geo-fence enter/exit.

**NOTE:** *Using the app, you can only create circular geo-fences. More precise geo-fences with individually drawn lines can be created from the website (www.tracksolid.com). Some features of the website are still under development; it will be more powerful in the later version.*

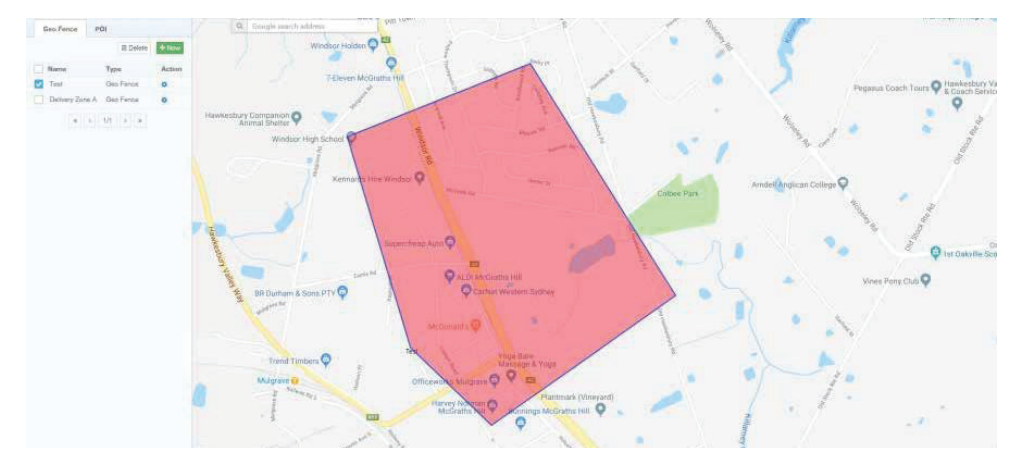

*Creating a geo-fence (Web)*

#### **3.6.1 Real-time Video Overview**

- 1. Open the Home screen and tap Remote Video.
- 2. Tap the **left camera icon** at the top right to start live viewing the camera in real time. This may take a few seconds to load, depending on your mobile network.
- 3. From here, several actions & options are available:
	- **• Switch camera:** Tap the camera icon at the top right (overlayed onto the video) to switch between the road and driver cameras.
	- **Playback:** Tap the video screen to bring up a time bar. Scroll through to play recorded footage.
	- **• Mute:** Mute/unmute the camera's microphone.
	- **Screenshot:** Saves a snapshot from the current camera display.
	- **•• Two-way talk:** Hold to talk through the camera with your phone.
	- **• Record:** Record a clip from the camera display.
	- **• Full screen:** Toggle portrait/landscape display modes.

#### **3.6.2 Remote Picture**

- 1. Open the **Home** screen and tap **Remote Picture**.
- 2. In this menu, you can look through all snapshots taken from the camera. Tap any of them to display them full-screen.
- 3. To save a snapshot to the camera, open an image and tap **Save to album**.
- 4. To take a new snapshot, tap the **camera icon** at the top right.
- 5. To share an image, tap **Share** at the bottom right, then select the snapshot(s) to share and tap OK.

#### **3.6.3 Remote Video**

- 1. Open the **Home** screen and tap **Remote Video**.
- 2. In this menu, you can look through all video recordings taken from the camera. Tap any of them to download, then tap again to play.
- 3. To save a new recording, tap the **right camera icon** at the top right. Select the **Internal or External Camera** to record and a length of time. then tap OK.
- 4. To share an image, tap **Share** at the bottom right, then select the videos) to share and tap OK

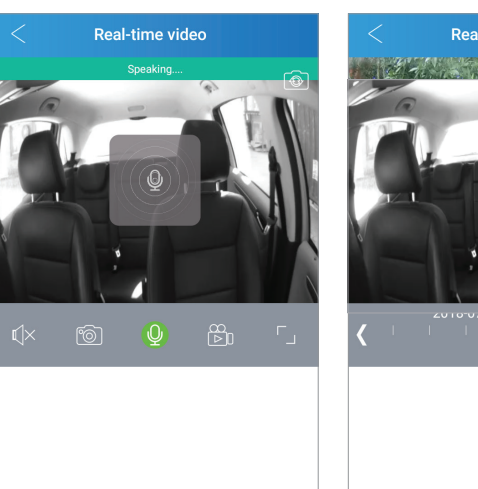

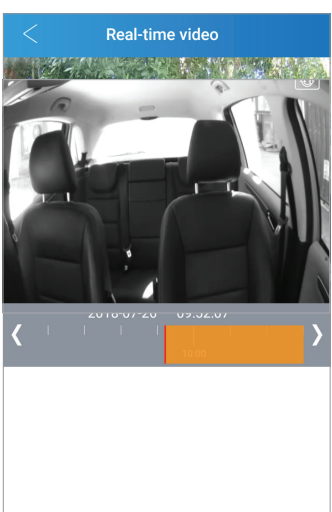

*Two-way talk*

*Playback time bar*

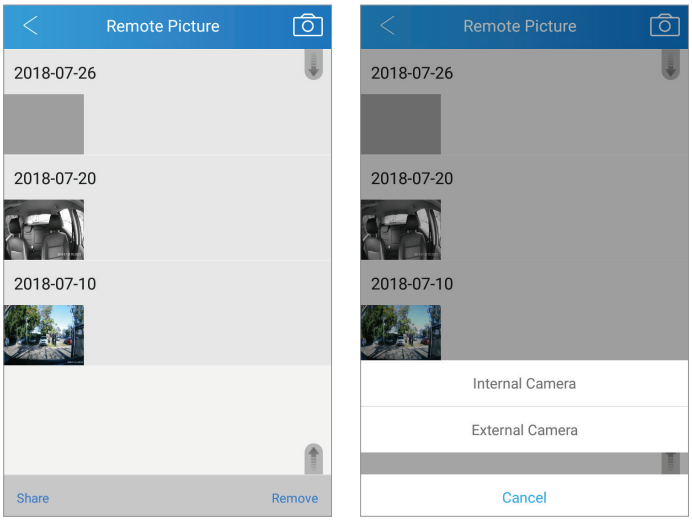

*Remote Picture menu*

#### *Taking a new picture*

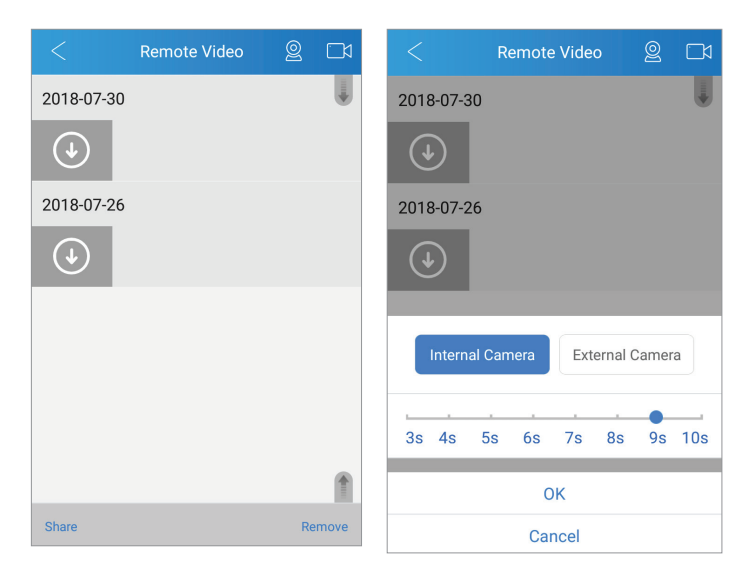

*Remote Video menu*

*Capturing a video clip*

#### **3.7.1 Local Media Library**

- 1. Open the **Device List** menu.
- 2. Tap the icon on the device you want to set then tap Camera.
- 3. Tap the **Media** on the title bar on top to select local or remote **Media Center**.
- 4. In this menu, you can view, share or delete any saved snapshots & videos

#### **3.7.2 Backup via Media Sync**

- 1. In the **Media Centre** menu, tap the **SD card icon** on the top right of the screen to connect the mobile to the camera's WiFi hotspot. To connect, the camera must be powered on with the mobile nearby. Ensure that the blue GSM indicator on the camera is solid blue (not flashing).
- 2. If WiFi hotspot is connected successfully, the folders on the Micro SD card will be shown. If not tap the Go to **SD card button** to connect manually.
- 3. Select **Photo** or **Video**.
- 4. Select the camera to backup

**NOTE:** *The username of the hot spot is the IMEI. The password is the last 8 digits of the IMEI. These can both be found on the camera or on the App.*

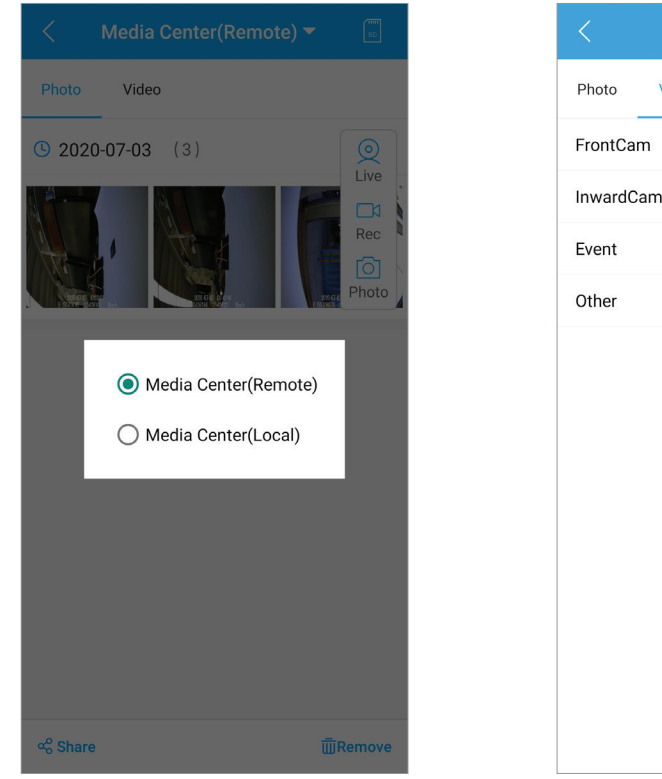

*Local media library Media backup by WiFi*

SD Card

Video

#### **3.7.3 Backup via Micro SD**

Remove the Micro SD card from the camera. Insert the card into a memory card reader connected to PC. Then copy the files from the card reader to the PC for backup.

#### **3.7.4 WiFi Hotspot**

When WiFi hotspot is ON, you can also connect to this WiFi hotspot to access to the internet. The WiFi is actually using SIM card data. However, we **DO NOT** recommend users use this SIM card to access to the internet for other devices as the data usage may exceed the SIM plan and no more remote monitoring can be done.

**Note:** *To turn the WiFi hotspot ON, you must connect to the Micro SD card as described in section 3.7.2 even though you don't want to backup the Micro SD card. The WiFi hotspot will switch off when you quit the backup menu or ignition is switched OFF.* 

### **3.8 Notifications**

#### **3.8.1 Notification History**

- 1. Open the main menu and press **Notifications**.
- 2. This menu will display a complete history of the device's notifications, including details on the time, date and type of notification. Scrolling to the bottom of the page will load older notifications.

#### **3.8.2 Notification Events**

The camera can alert the account of a wide list of events, which can be toggled on/off from the app and website.

- Collision / crash alert
- Vibration alert
- Enter / exit geo-fence alert
- Driver behaviour alert
- Engine on/off alert
- Overspeed alert
- Night driving alert
- GPS blind zone alert
- SOS alert
- Low battery alert
- Power off alert
- Disassembly alert

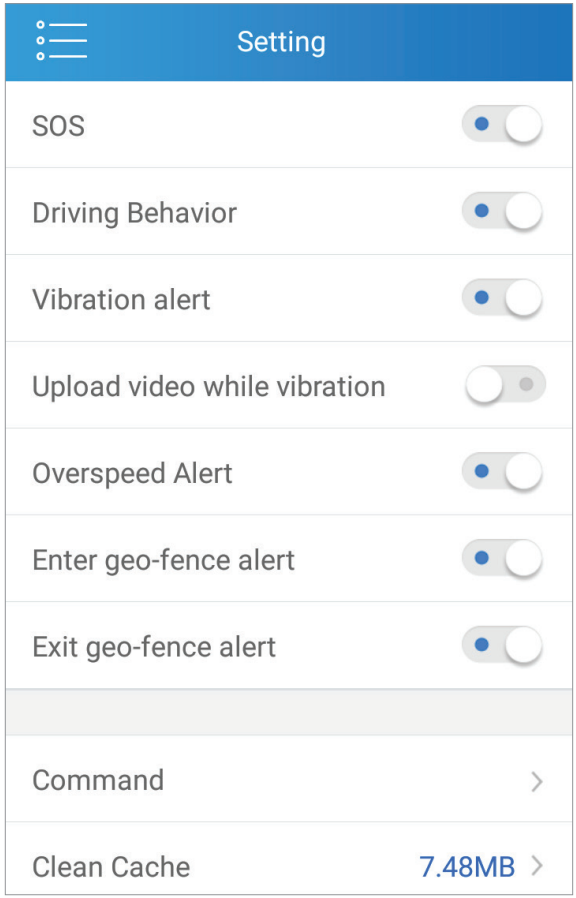

#### *Setting notification alerts (App)*

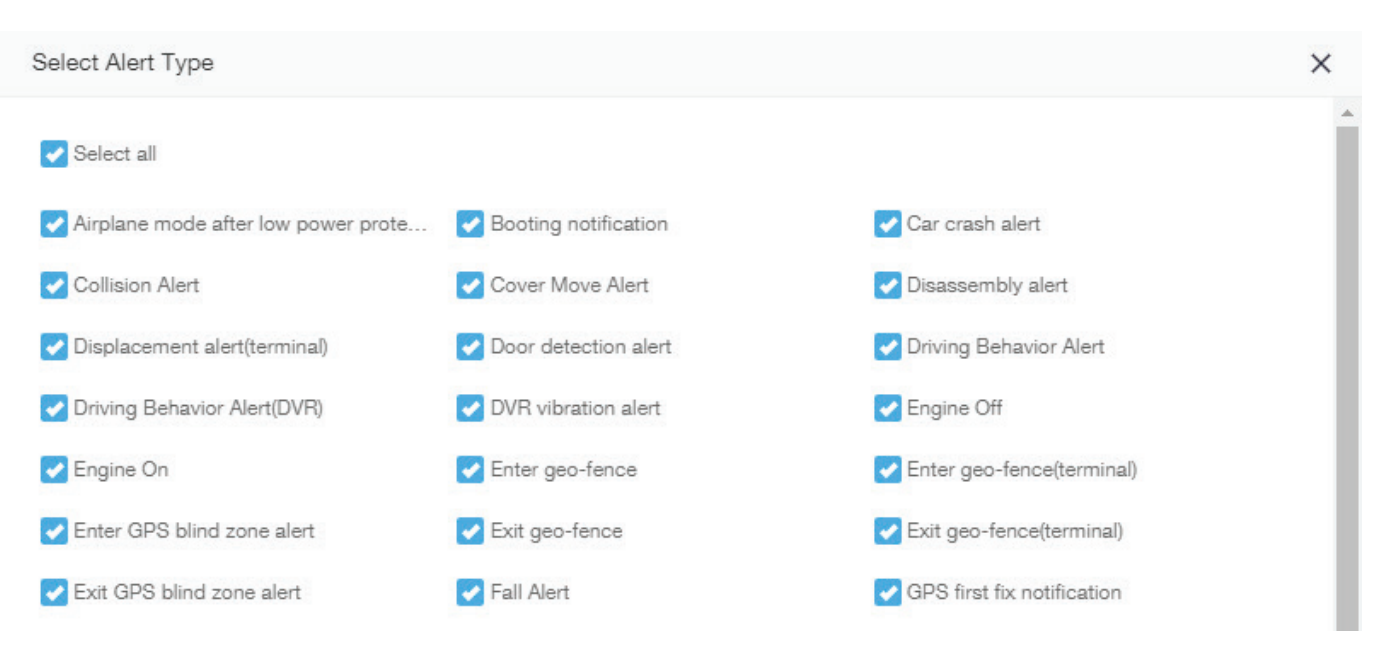

#### *Setting notification alerts (Web)*

### **3.9.1 User Commands**

You can send SMS message to the device to perform simple tasks. Refer to the table below: *Default password is: 666666*

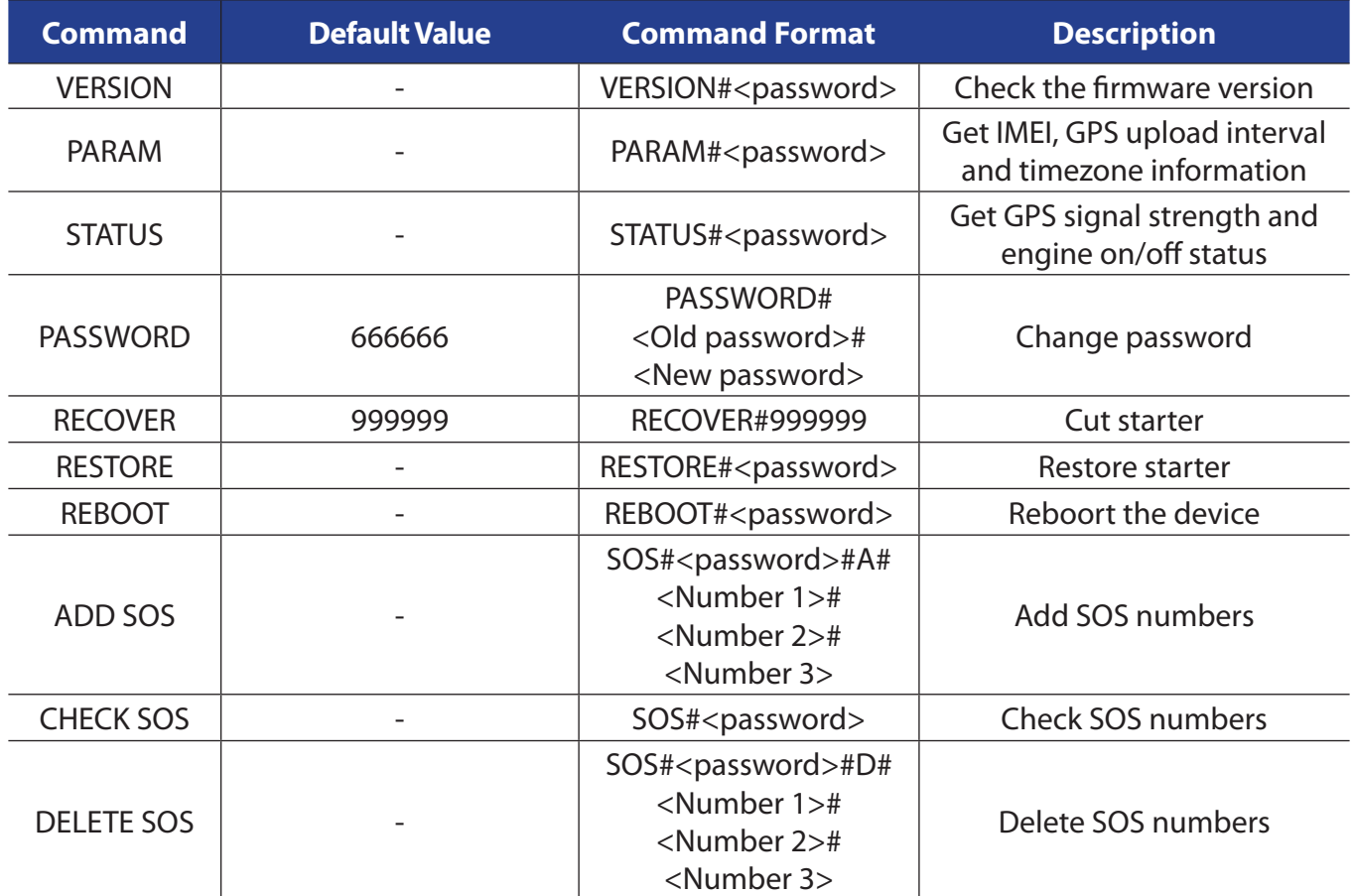

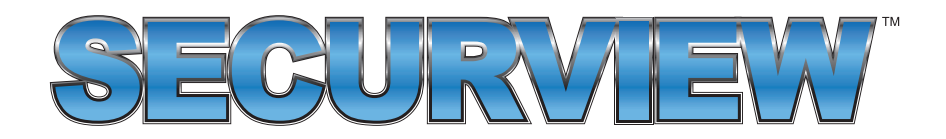

**For more information, please visit:** This product features a **2 year warranty**.

# **www.securviewcctv.com**

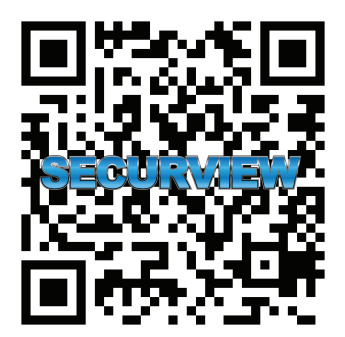

**Quick Start Guide: MDVR-J400 (Vehicle monitoring system)**

vQ320